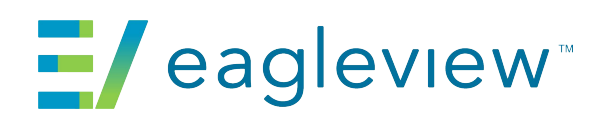

**EagleView® for ArcGIS Pro – Connect Release Notes** 

## **Version 1.0.2**

#### **New and changed features**

 **The Pictometry® for ArcGIS Pro - Connect** add-in is now branded **EagleView® for ArcGIS Pro - Connect** add-in

## **Version 1.0.1**

#### **New and changed features**

- **The Pictometry® for ArcGIS Pro Connect** add-in is integrated with hosted URL of latest versions
- Latest updates will work with manual and automatic update functions
- The **Pictometry® for ArcGIS Pro Connect** add-in is compatible with ArcGIS Desktop 2.0-2.9

# **Version 1.0.0**

#### **New and changed features**

 The **Pictometry® for ArcGIS Pro - Connect** add-in is compatible with ArcGIS Desktop 2.0-2.7.2

# **Version 1.0.0, initial release**

The **Pictometry® for ArcGIS Pro - Connect** add-in integrates your Pictometry Oblique imagery into ESRI ArcGIS Pro, giving you the ability to view and analyze Orthogonal and Oblique images in a separate viewing window. The Pictometry add-in is compatible with ArcGIS Pro version 1.3.

#### **Installation notes**

You'll install the Pictometry add-in just as you would any other ArcGIS Pro add-in. (For your convenience, the *Pictometry® for ArcGIS Pro* - *Connect User Guide* provides instructions for installing an add-in in ArcGIS Pro.)

#### **Summary of features**

Here is what you can do with this product:

 Open a Pictometry image that corresponds to a point you click in your ArcGIS Pro data frame. Polygons on the map reflect the image footprint and the region you're currently viewing.

# **Pictometry® for ArcGIS Pro – Connect Release Notes**

- Pan the Pictometry image in an Image Viewer window to view other geographic locations or click a button to view the same geographic area from various directions, to view more images captured from the same direction, or to view an Orthogonal image of the same area. The add-in automatically scrolls to the next adjacent image when you pan to the edge of an image.
- Choose how to synchronize the image and map. For example, you can automatically synchronize the map to the image when panning the image or you can synchronize the image when panning the map.
- Zoom in to view Pictometry images shot from a lower altitude or zoom out to view Pictometry images shot from a higher altitude.
- **Search for an image by street address or by lat/long coordinates.**
- Analyze your Pictometry images with these measurement tools: Distance, Height, Area, Elevation, and Bearing. Change the units of measure in which measurements are shown.
- View a location's coordinates with the Location tool.
- Extract a portion of your Pictometry image and export it to an image file in the format you selected in your user settings. Optionally include a compass, overlays, and image capture date on the extracted image.
- View GIS data, elevation contour lines, street lines/names, and US parcels on your images.
- I Identify data in GIS layers overlaid on the imagery. (Requires access to GIS data.)
- The "Update Checker" automatically checks for and notifies users when a new version of the add-in is available.
- **Submit feedback to EagleView by clicking a toolbar button.**
- Use your CONNECT account credentials to log into the add-in. Selecting an option on the Login page causes the extension to remember your credentials for future logins. (Credentials are required.)